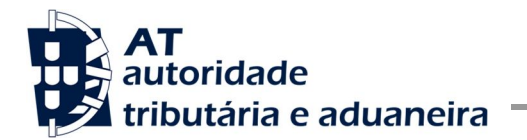

## **GUIA PRÁTICO DE ACESSO AO PORTAL DO OPERADOR ECONÓMICO**

A 2.Out.2017 entrou em funcionamento o Sistema de Gestão das Decisões Aduaneiras (CDMS), implementado pela Comissão Europeia, assim, e tendo em consideração o disposto no artigo 2º do Regulamento Delegado (UE) nº 341/2016, de 17 de Dezembro (ADMT-CAU), deixou de ser possível formular pedido e emitir decisões aduaneiras, das 22 previstas, por outros meios que não sejam as técnicas de processamento electrónico.

Assim, os interessados em solicitar uma das seguintes 22 decisões/autorizações aduaneiras previstas, deverão formular o respectivo pedido através do Portal do Operador Económico (link: https://customs.ec.europa.eu/tpui-cdms-web/ ).

Lista das 22 decisões aduaneiras:

- 1. Simplificação da determinação dos montantes que fazem parte do valor aduaneiro das mercadorias (CVA)
- 2. Prestação de uma garantia global, incluindo a possibilidade de redução ou dispensa de garantia (CGU)
- 3. Deferimento do pagamento dos direitos devidos, na medida em que a autorização não seja concedida em relação a uma única operação (DPO)
- 4. Exploração de armazéns de depósito temporário (TST)
- 5. Criação de serviços de linha regular (RSS)
- 6. Estatuto de emissor autorizado (ACP)
- 7. Utilização da declaração simplificada (SDE)
- 8. Desalfandegamento centralizado (CCL)
- 9. Entregar uma declaração aduaneira através da inscrição nos registos do declarante, inclusive para o regime de exportação (EIR)
- 10. Auto-avaliação (SAS)
- 11. Estatuto de pesador autorizado de bananas (AWB)
- 12. Utilização do regime de aperfeiçoamento ativo (IPO)
- 13. Utilização do regime de aperfeiçoamento passivo (OPO)
- 14. Utilização do regime de destino especial (EUS)
- 15. Utilização do regime de importação temporária (TEA)
- 16. Exploração de instalações de armazenagem para o entreposto aduaneiro de mercadorias
	- Entreposto aduaneiro privado (CWP)
	- Entreposto aduaneiro de tipo I (CW1)
	- Entreposto Aduaneiro de tipo II (CW2)
- 17. Estatuto de destinatário autorizado para operações TIR (ACT)
- 18. Estatuto de expedidor autorizado para trânsito da União (ACR)
- 19. Estatuto de destinatário autorizado para trânsito da União (ACE)
- 20. Utilização de selos de um modelo especial (SSE)
- 21. Utilização da declaração de trânsito com um conjunto de dados reduzido (TRD)
- 22. Utilização de um documento de transporte electrónico como declaração aduaneira (ETD)

A entrada no referido sistema é feita através do:

- EORI no caso de o requerente ser o próprio operador económico e com a senhora de entrada no Portal das finanças,
- ou
- NIF do empregado do Operador Económico e com a senha atribuída pelo próprio operador económico.

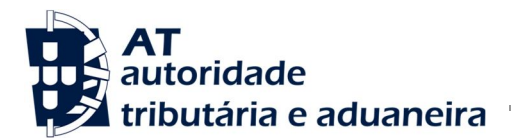

## A – **ENTRAR COMO OPERADOR ECONÓMICO (EO)**:

- 1. Abrir o link: https://customs.ec.europa.eu/tpui-cdms-web/
- 2. Pode escolher o idioma no lado superior direito do ecrã.

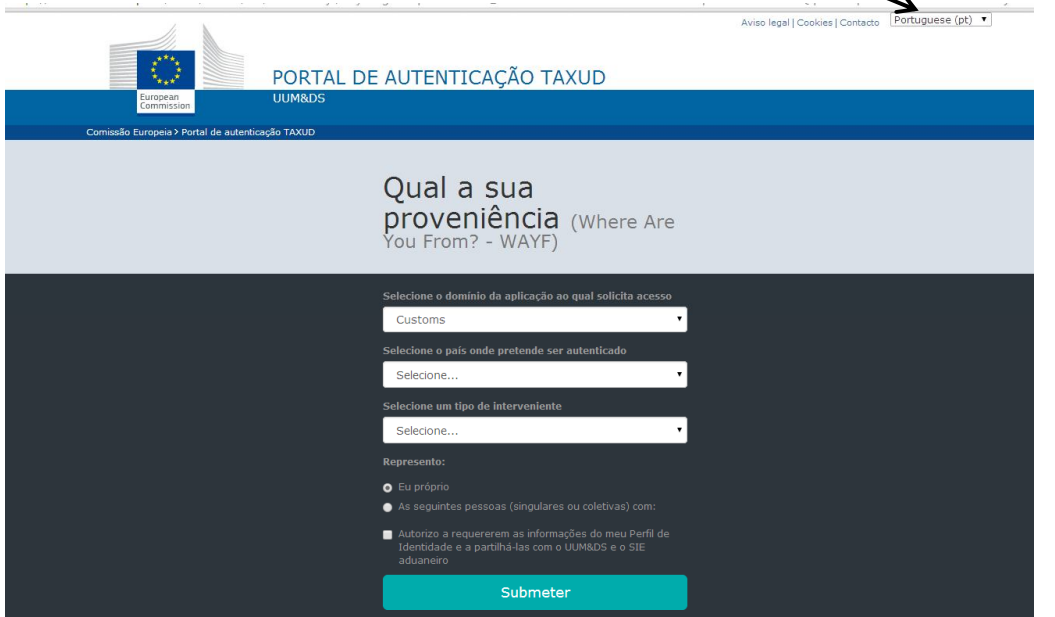

- 3. Seleccionar:
	- Customs
	- Portugal
	- Economic Operator
	- Eu próprio,
	- Visto no autorizo
	- Submeter

e

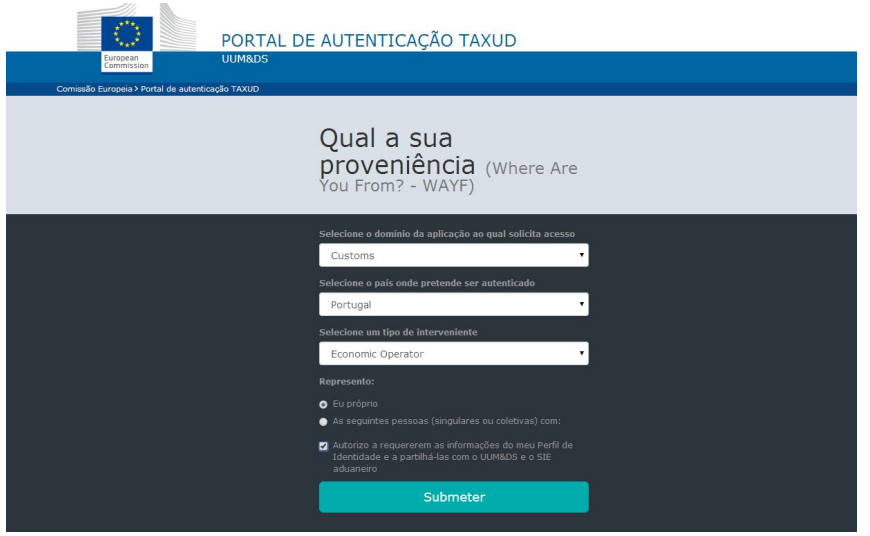

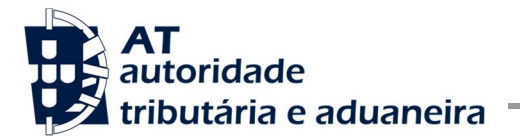

4. Vai aparecer uma página da "AT" de autenticação. Neste nova página terá de carregar sobre o EORI, no lado direito da página a fim de o activar (fica sublinhado a azul).

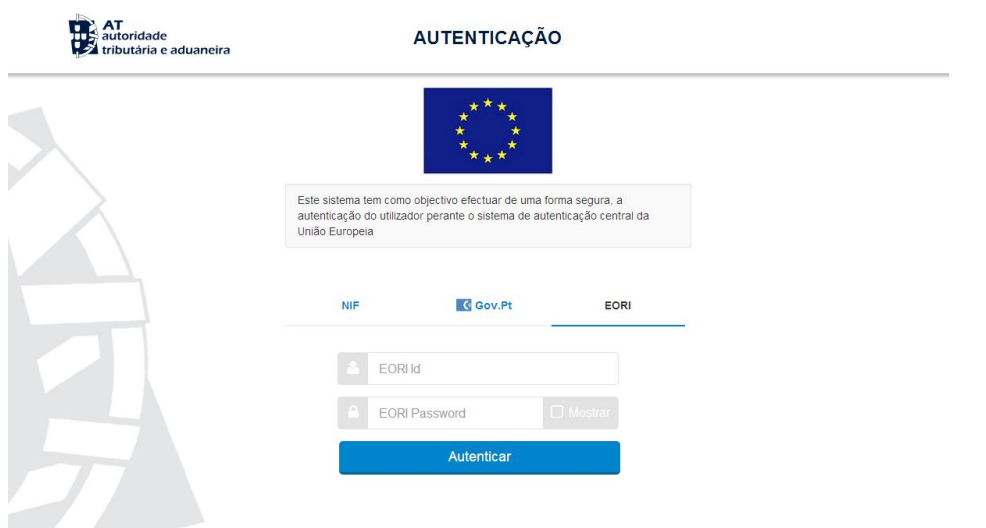

5. Preenche as casas relativas ao nº EORI (PTxxxxxxxxx) e a senha (password de acesso ao Portal das Finanças do EORI em causa) e carrega em **Autenticar**.

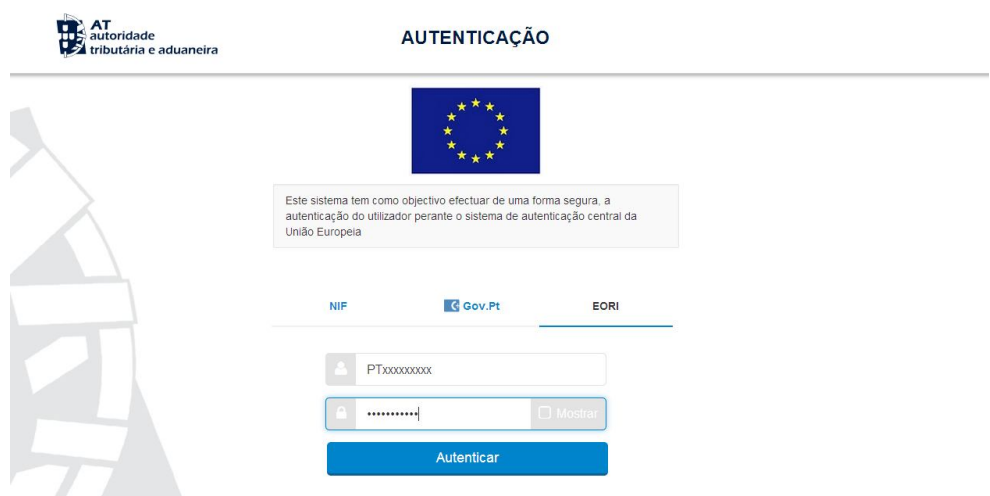

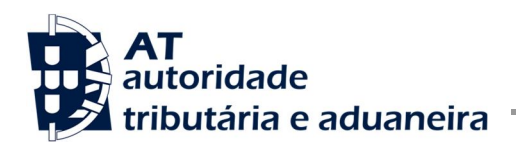

- Autorizo que o meu Número de Contribuinte e Nome sejam fornecidos à entidade Sistema central da União Europeia. **Autorizo** Não Autorizo
- 6. Aparece o ecrã para autorizar que NIF/EORI e nome sejam fornecidos ao Sistema Central da UE. Carrega em **Autorizo**.

7. Acesso ao Portal do Operador Económico – Sistema de Gestão das Decisões Aduaneiras (CDMS), para fazer o pedido.

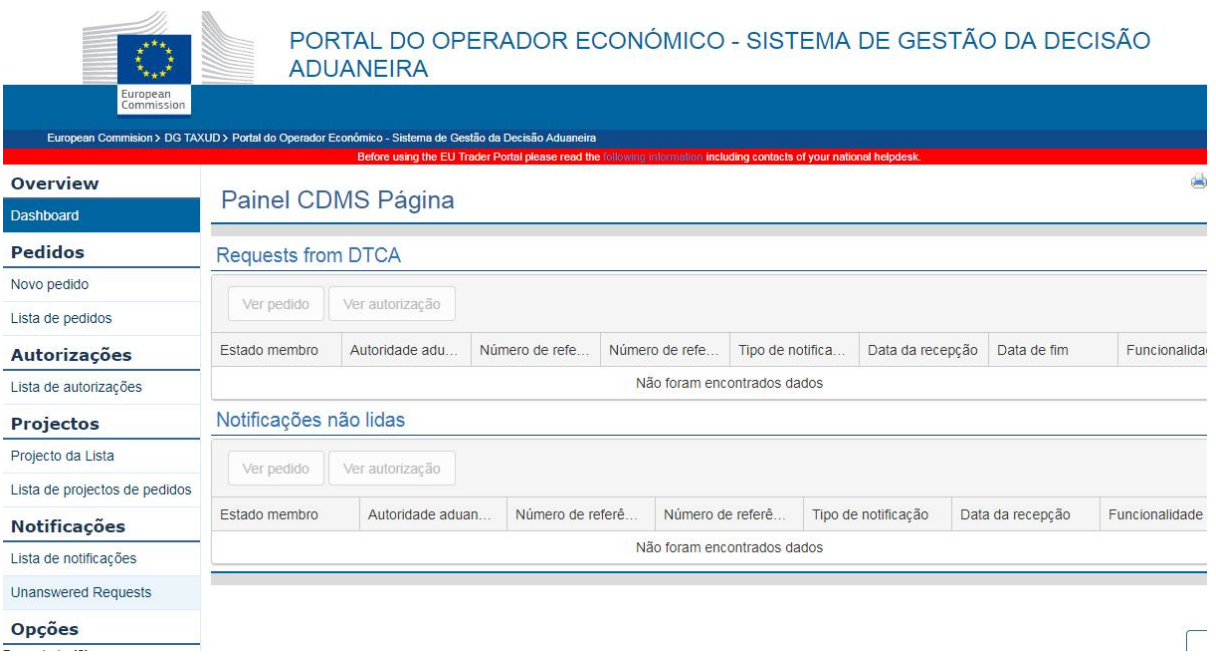

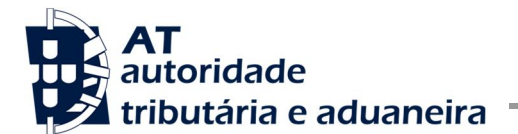

## B – **ENTRAR COMO EMPREGADO DO OPERADOR ECONÓMICO (OE)**:

- 1. Antes de aceder ao TP terá de ser criado um utilizador como empregado que terá um NIF do tipo xxxxxxxxx/3, sendo os "X" o NIF do OE de quem é empregado.
- 2. Para criar um empregado de um OE, o OE terá de ir ao Portal das Finanças à Gestão de Utilizadores conceder um NIF de empregado como acima se referiu e atribui-lhe uma senha.
- 3. Terá igualmente atribuir operações a que o empregado está autorizado a fazer. Desta forma va à Gestão de Utilizadores no Portal das Finanças e escolhe a opção "Decisões Aduaneiras", e clica nas 3 operações autorizadas (1DL; 1DA; 1DE):

Operações Autorizadas

- · 1DL Perfil uumds CD,CUST\_CONSULTATIVE
- · 1DA Perfil uumds CD CUST ADMINISTRATIVE
- · 1DE Perfil uumds CD,CUST\_EXECUTIVE
- 4. Após criar o utilizador como empregado, ele já tem acesso ao CDMS através do TP.
- 5. Abrir o link: https://customs.ec.europa.eu/tpui-cdms-web/

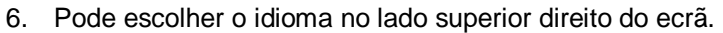

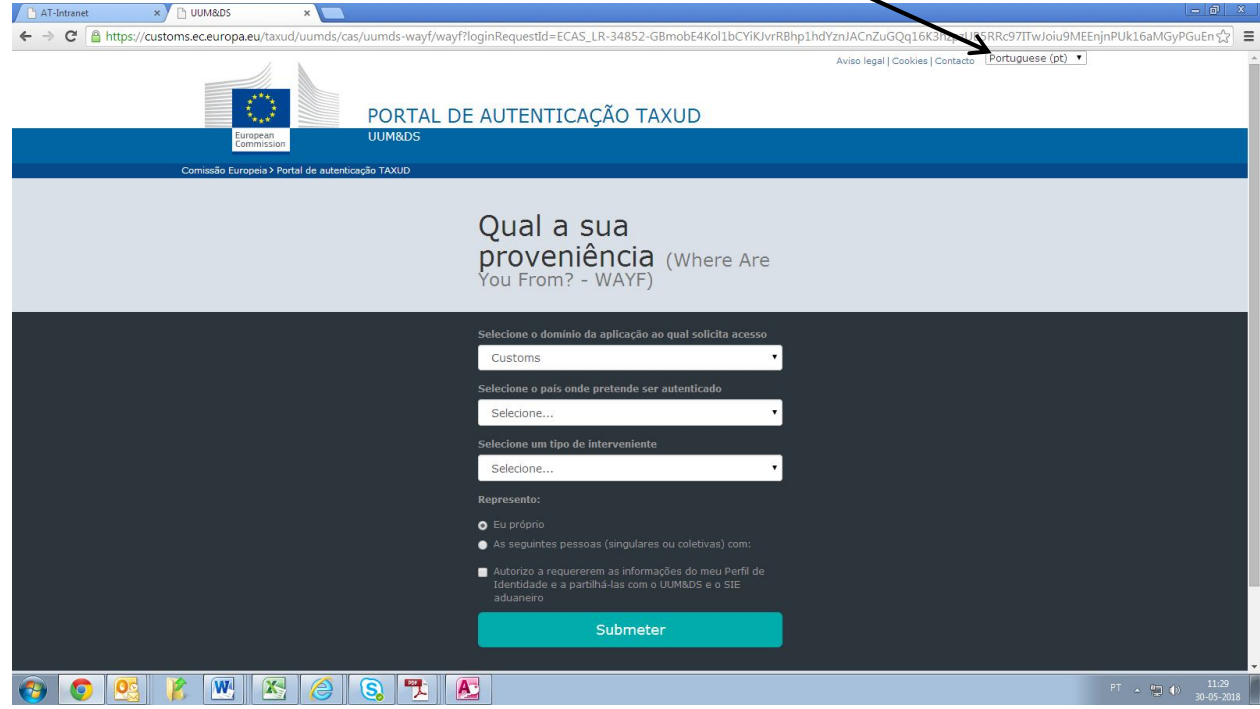

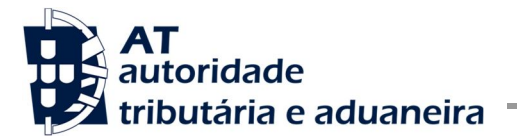

- 7. Seleccionar:
	- Customs
	- Portugal
	- Employee
	- As seguintes pessoas (singulares ou coletivas) com:
	- Economic Operator
	- EORI
	- Colocar o EORI do representado: PTxxxxxxxxx
	- Diretamente
	- Visto no autorizo
		- e
	- Submeter

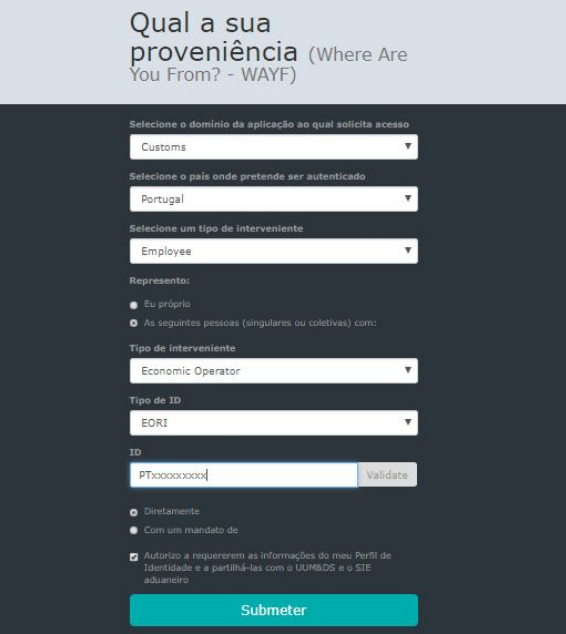

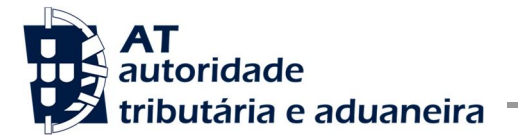

8. Vai aparecer uma página da "AT" de autenticação. Nesta nova página, coloca o NIF do empregado do OE/3 (atenção: o /3 é a título de exemplo), e no campo seguinte a senha de acesso ao Portal das Finanças associado a esse empregado. E faz **Autenticar**.

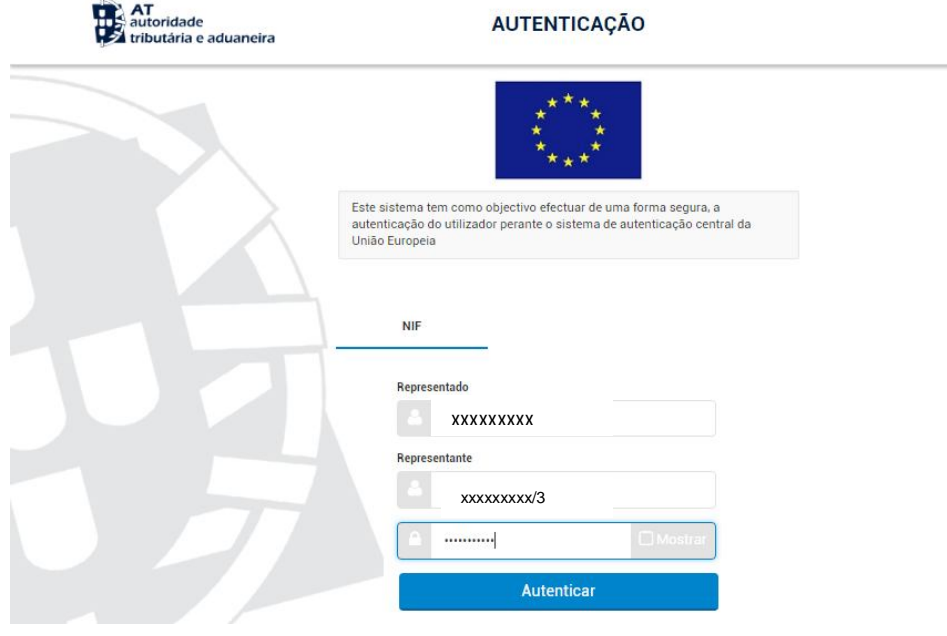

9. Deste modo, aparece o ecrã para autorizar que NIF/EORI e nome sejam fornecidos ao Sistema Central da UE. Carrega em **Autorizo**.

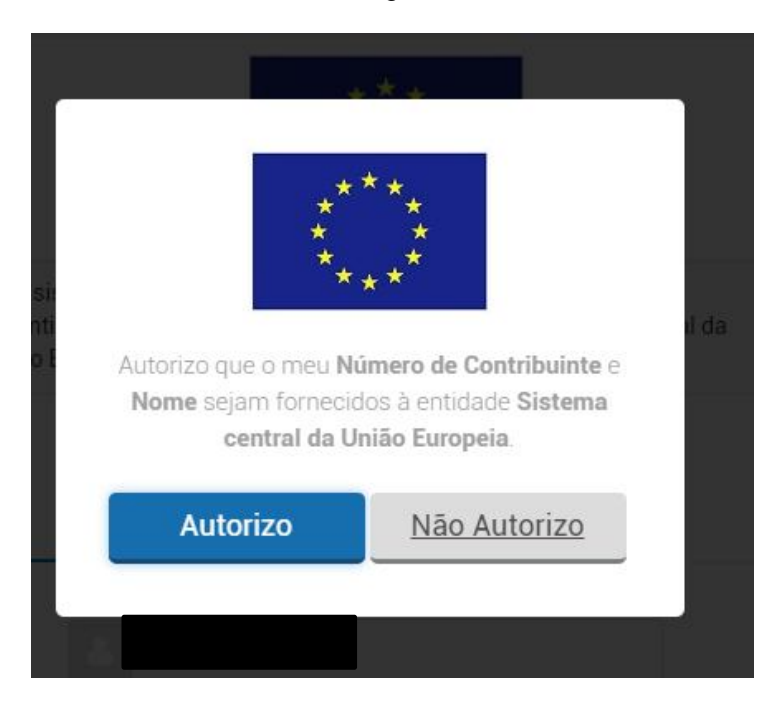

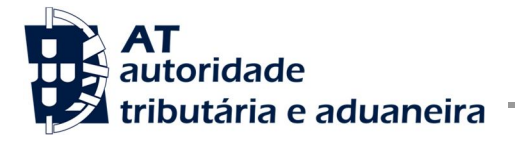

 $\sim$ 

Divisão de Regimes Aduaneiros

10. Aparece a página de acesso ao Portal do Operador Económico – Sistema de Gestão das Decisões Aduaneiras (CDMS), para fazer o pedido.

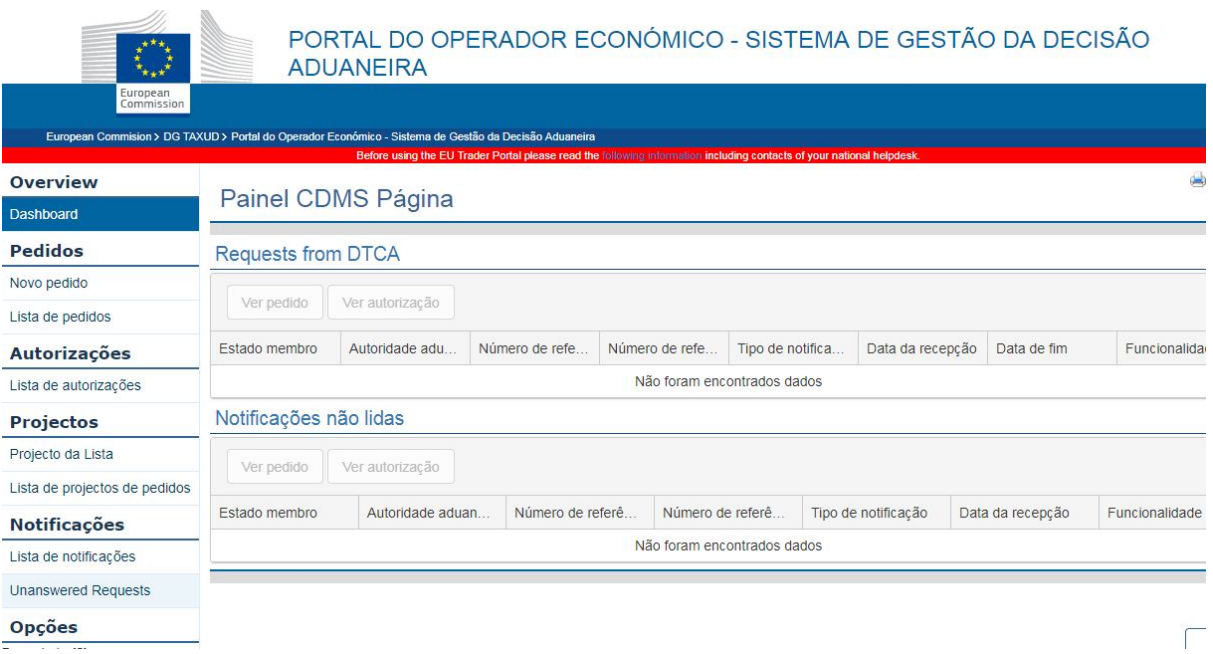